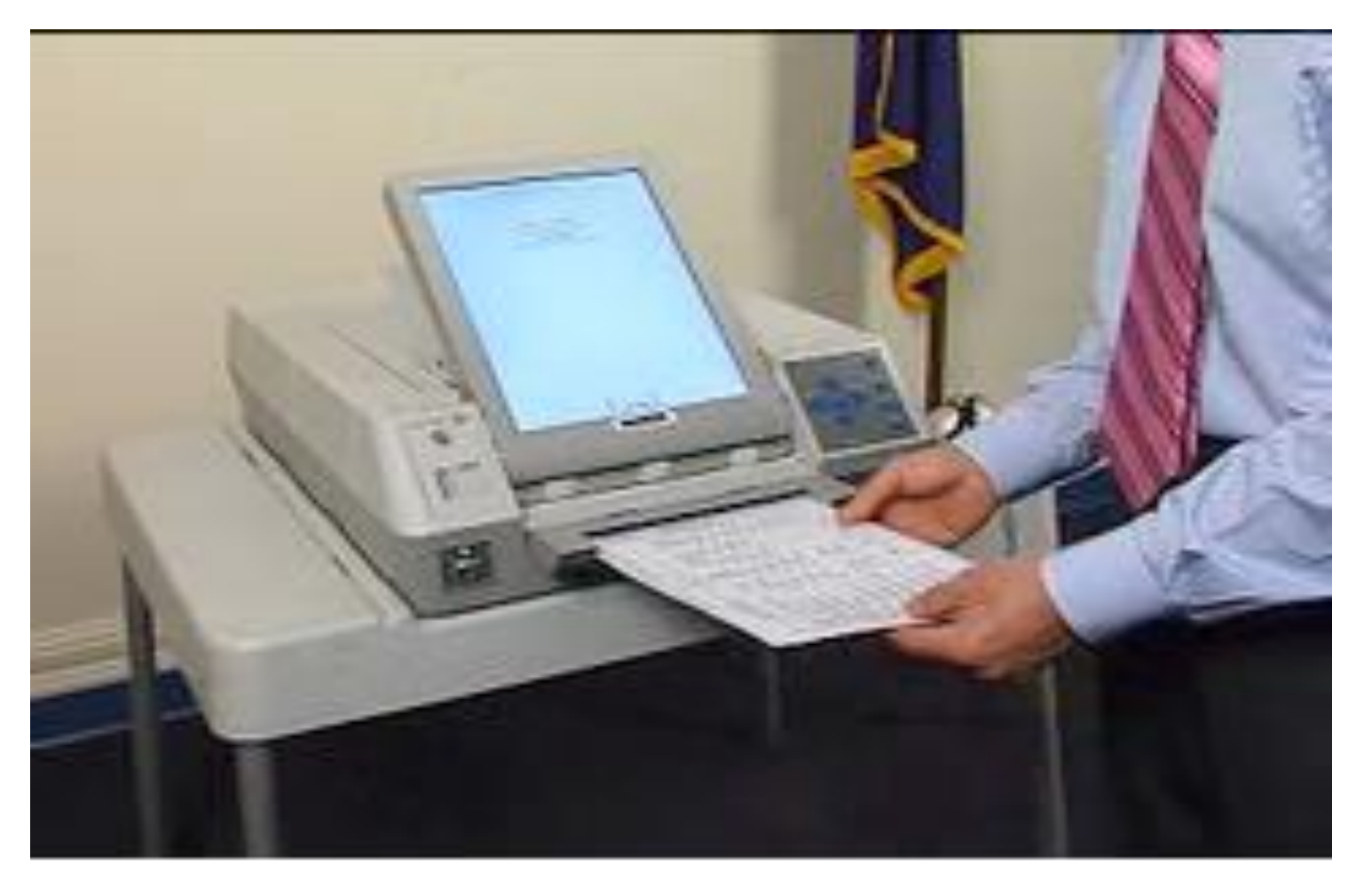

### **Using the AutoMARK**

### **Using the AutoMARK**

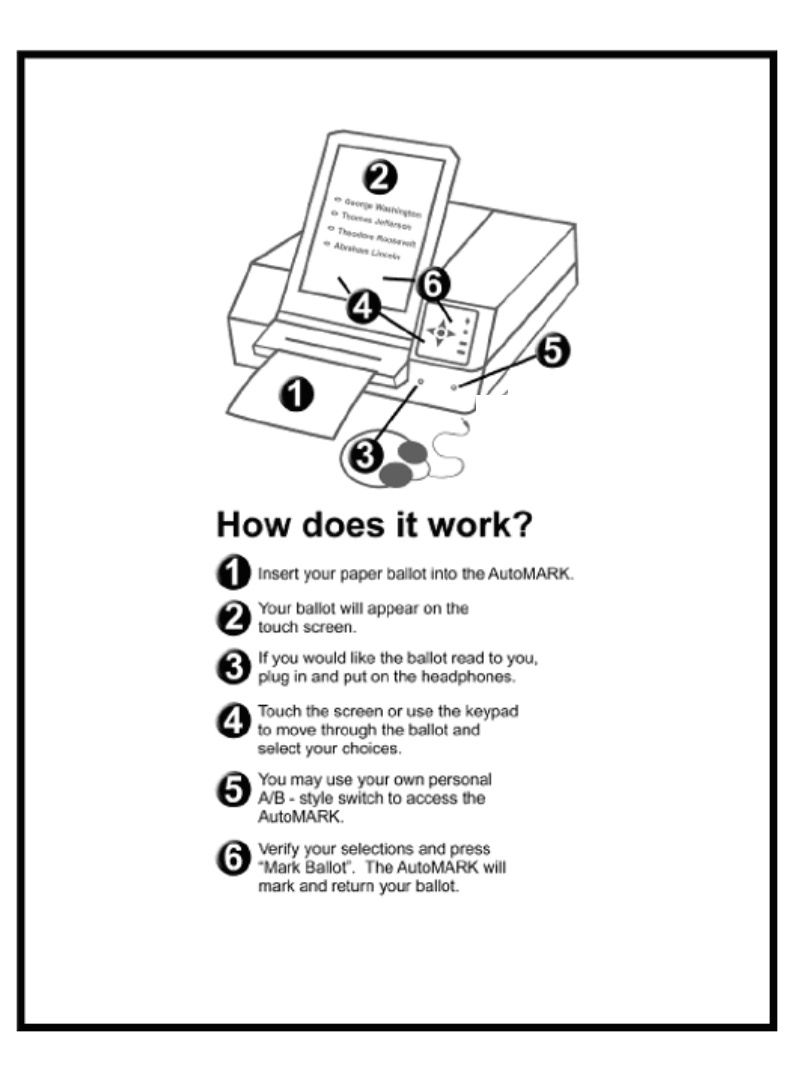

#### **Using the AutoMARK**

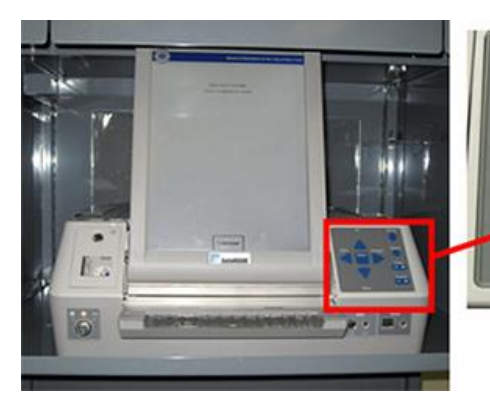

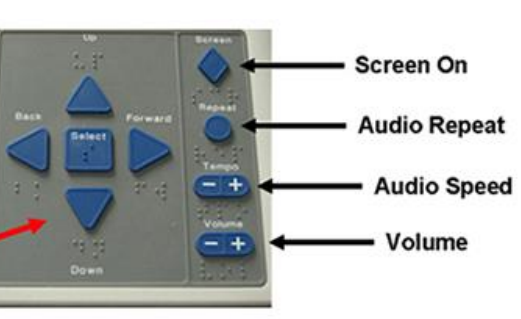

*The 'Screen On" Button turns the screen black. This can be used when a voter asks for your help but doesn't want you to see their selections*

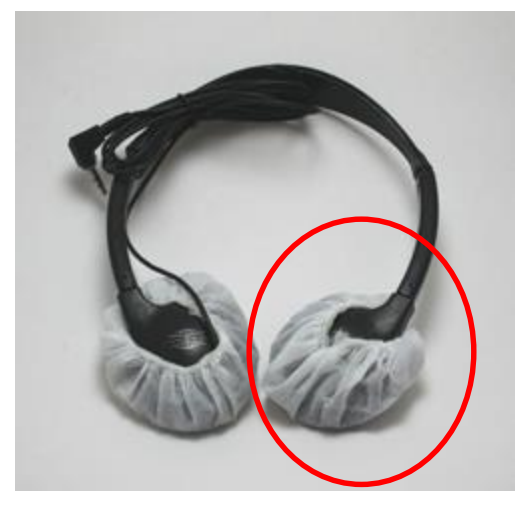

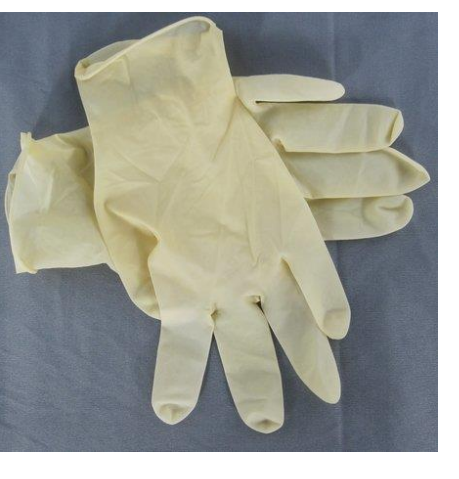

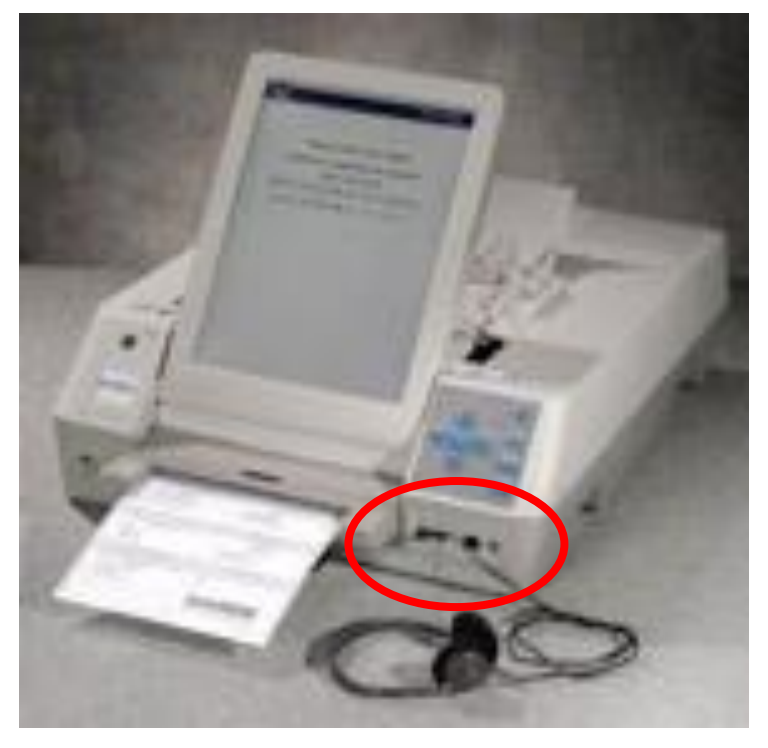

*Headphones would get plugged into the front of the machine as shown*

**Using the AutoMARK**

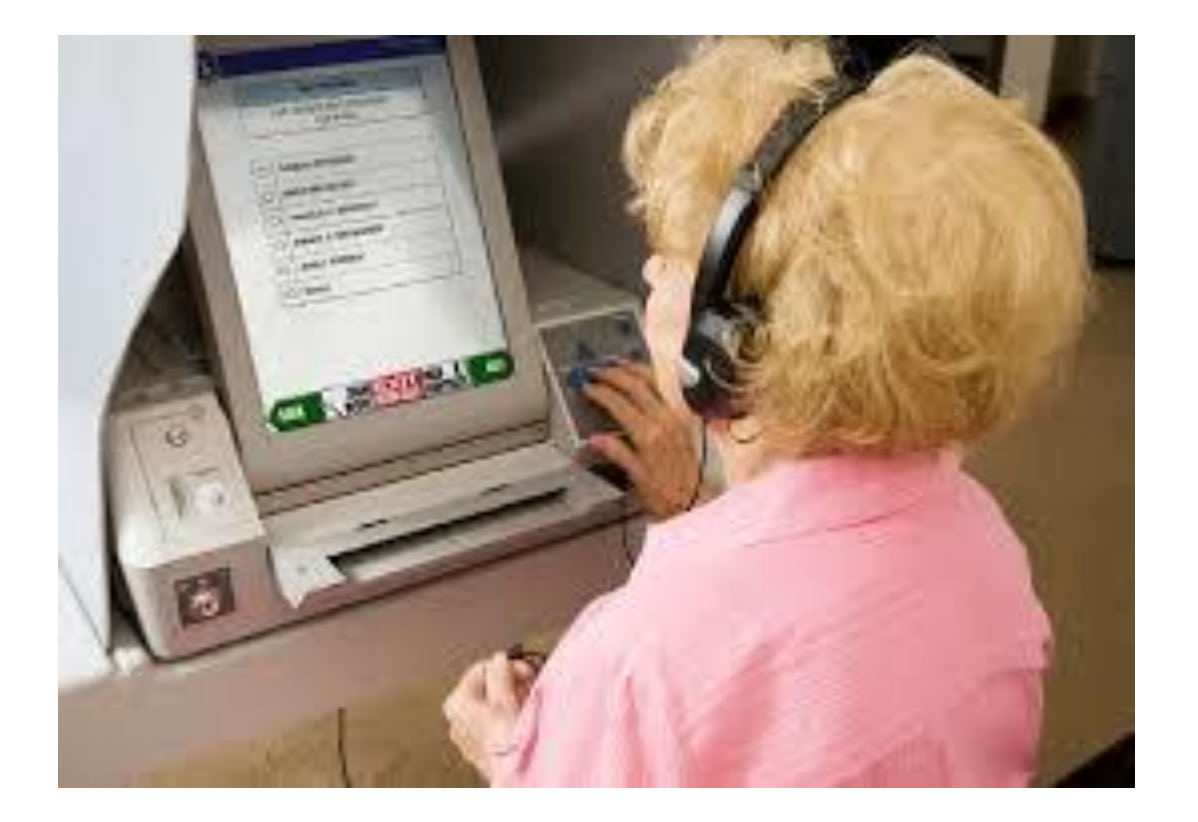

Using the Headphones and keyboard

### **Using the AutoMARK**

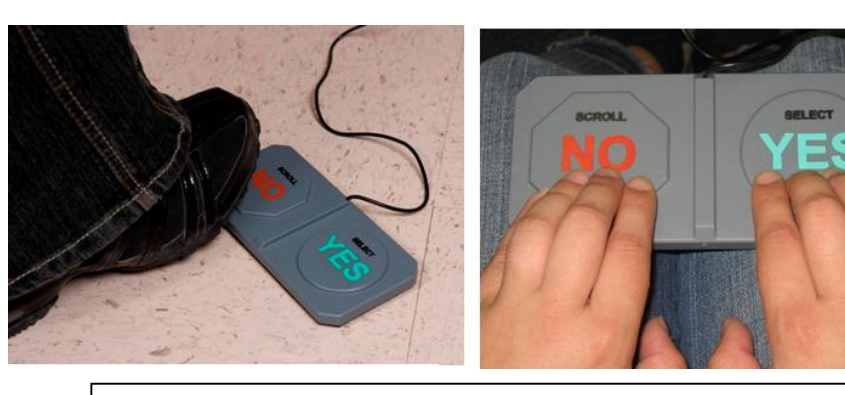

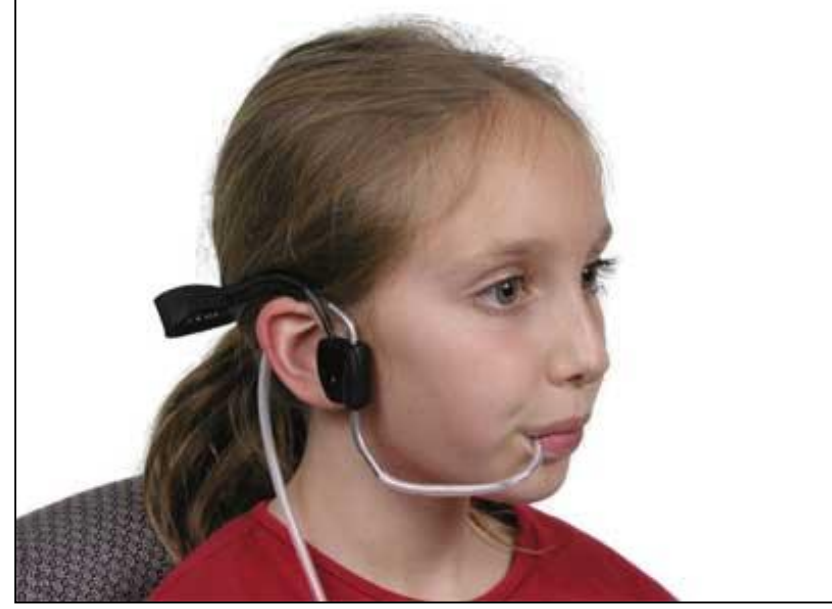

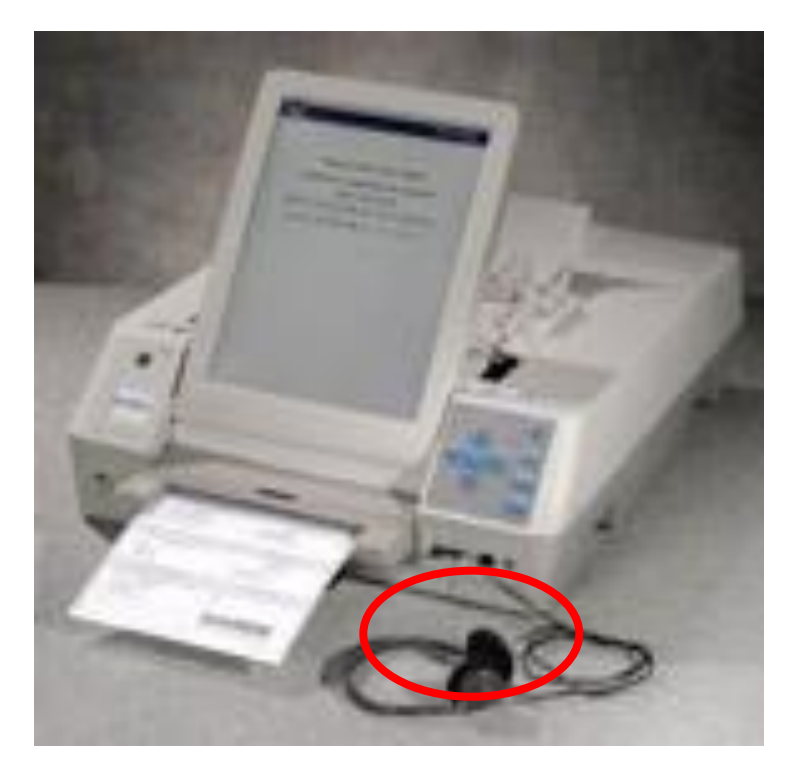

### **Using the Accessories**

*Paddles & Sip and Puff accessories would get plugged into the front of the machine as shown*

Using the AutoMARK

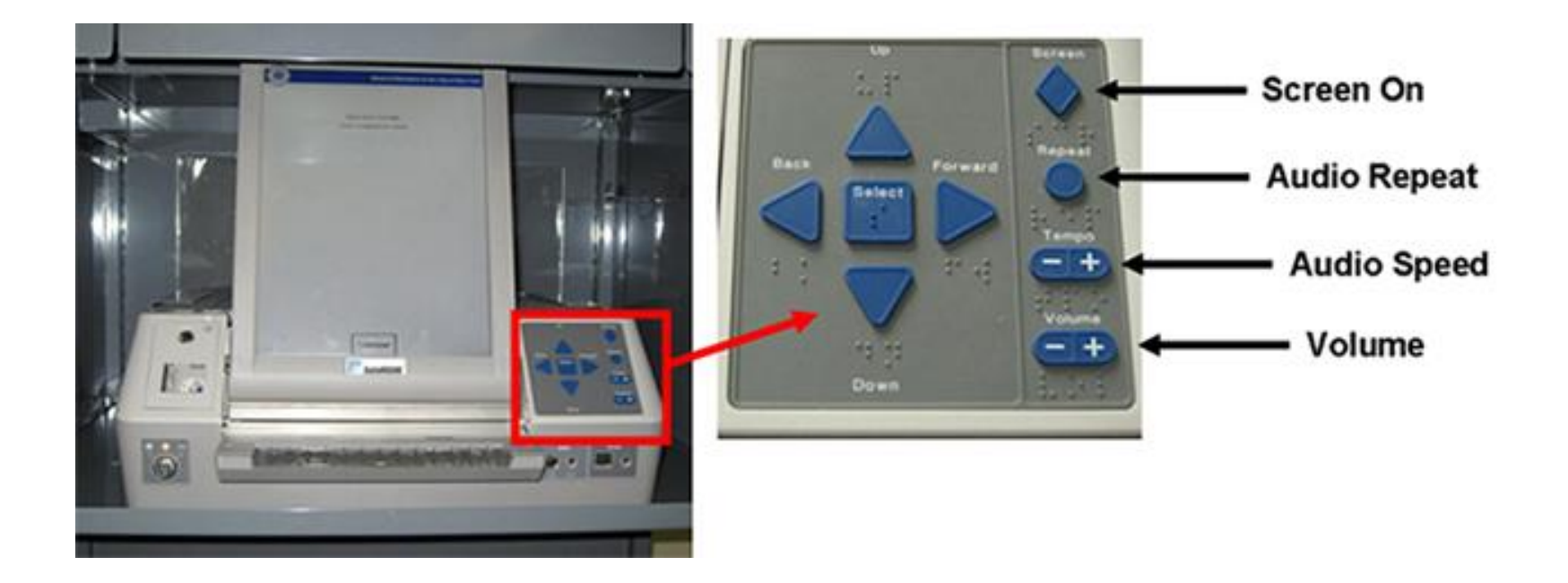

**Navigating the AutoMARK to mark a ballot using the keyboard**

#### Using the AutoMARK

#### **Ballot Style #1 Voting Instructions** The AutoMARK Voter Assist Terminal is designed to help you mark your optical scan ballot. Touch the NEXT arrow button in the lower right hand corner of the screen to view the first contest. Touch the name of a candidate or choice to make your selection. If write-in's are allowed, you will be<br>selection. If write-in's are allowed, you will be selection. If write-in's are discussed to enter a<br>presented with an on-screen keyboard to enter a presented with an on-screen you may use the BACK<br>write-in candidate's name. You may use the BACK arrow button in the lower left hand corner of the<br>arrow button in the lower left hand corner of the screen to return to the previous screen. Once you screen to return to the previous screen will<br>have made your selections, a summary screen will ve made your selections, a summary your<br>be displayed. From there you can verify your be displayed. From there you can reach selections before having your ballot marked. **NEXT**

#### 2008 BMD CERT BALLOT You are Voting Ballot Style **Ballot Style #1**

#### **Voting Instructions**

The AutoMARK Voter Assist Terminal is designed to help you mark your optical scan ballot. Touch the NEXT arrow button in the lower right hand corner of the screen to view the first contest. Touch the name of a candidate or choice to make your selection. If write-in's are allowed, you will be presented with an on-screen keyboard to enter a write-in candidate's name. You may use the BACK arrow button in the lower left hand corner of the screen to return to the previous screen. Once you have made your selections, a summary screen will be displayed. From there you can verify your selections before having your ballot marked.

TOOM EXIT HIGH

NEXT

ITRAST

**Reversing the color of white on black for those in need of contrast**

### **Using the AutoMARK**

*If the voter changes their mind and decides not to use the AutoMARK even though the ballot is in the machine, they can get the ballot back by pressing the 'EXIT RETURN BALLOT ' button*

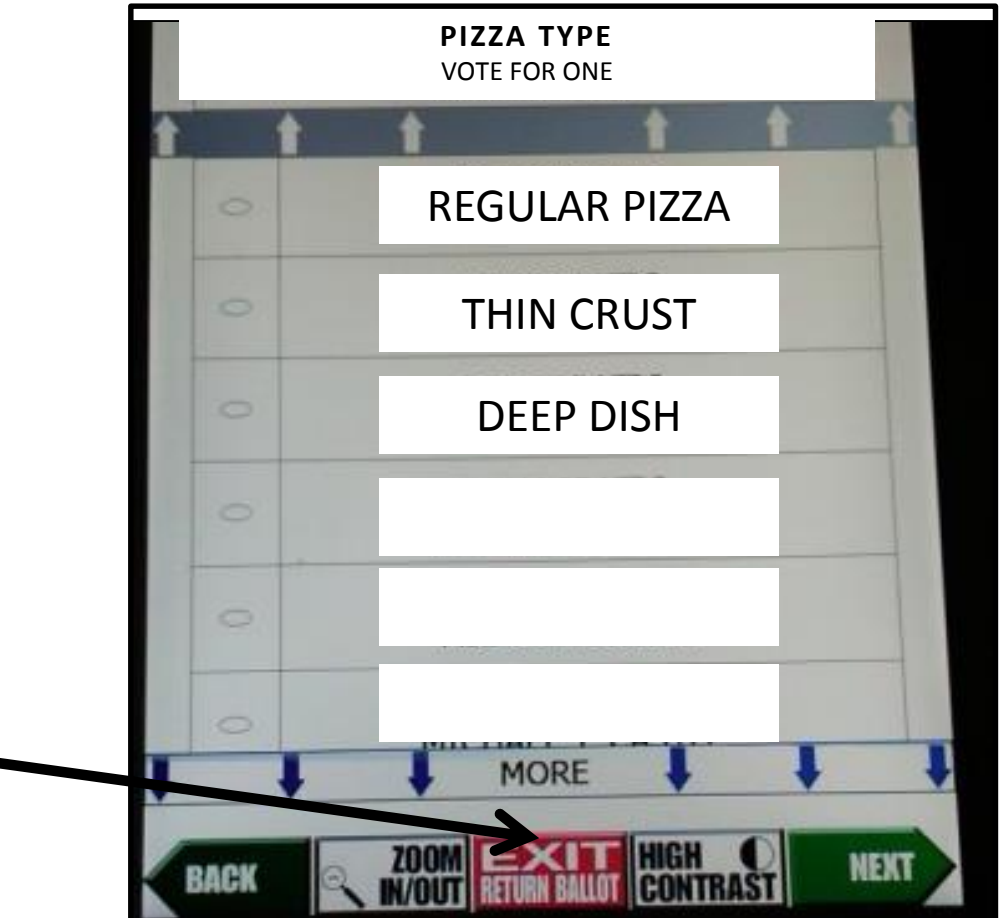

**Navigating the AutoMARK to mark a ballot using touch screen**

#### Using the AutoMARK

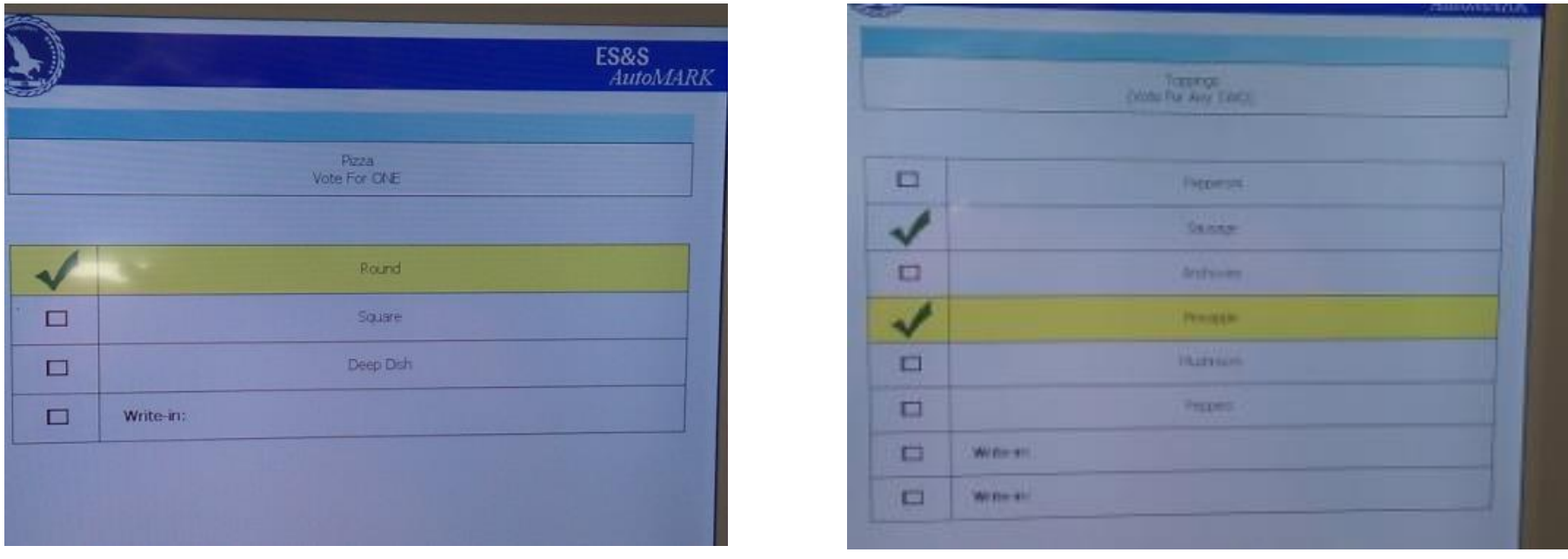

**AutoMARK notifies voters if they don't vote for all the offices or if they didn't view all the candieates listed for that office. The AutoMARK stops the voter from over voting**

#### Using the AutoMARK

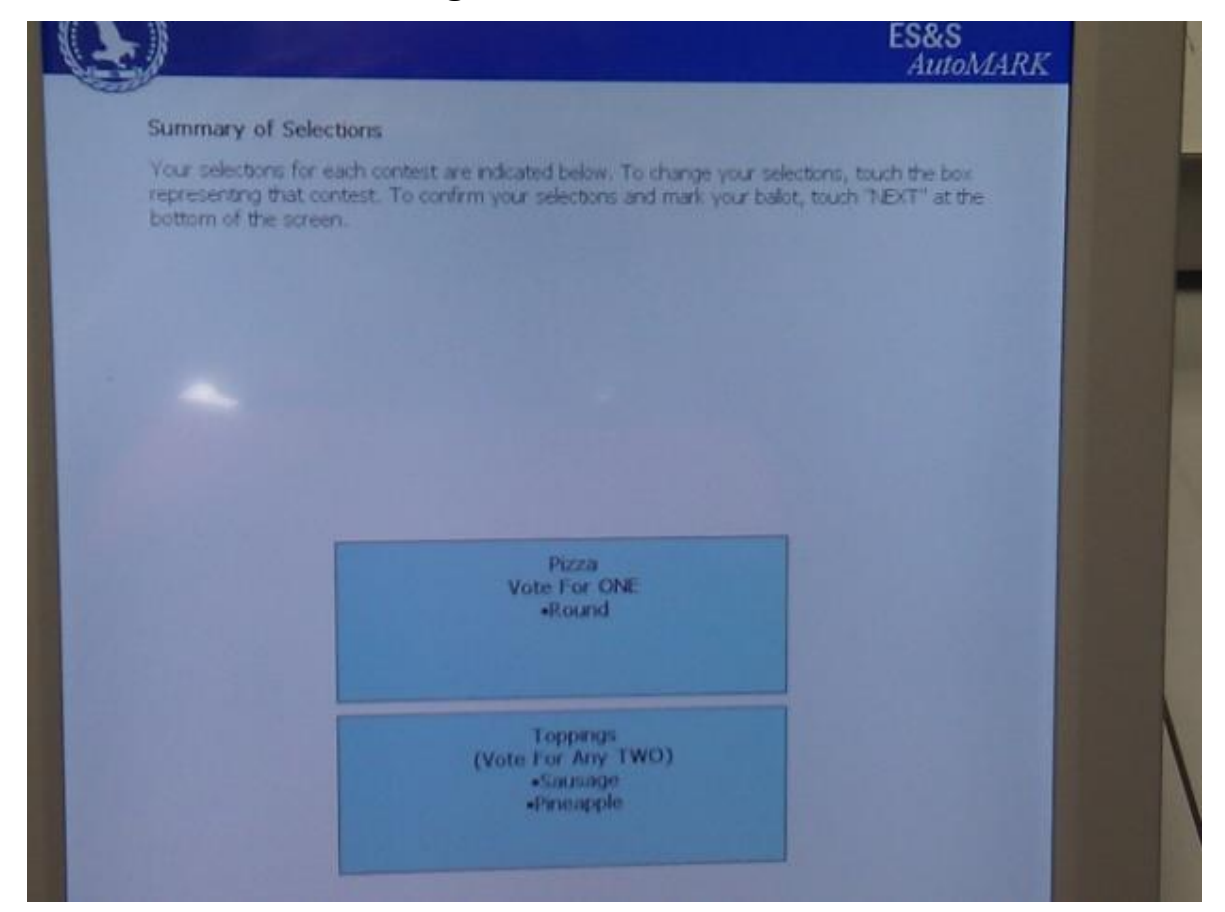

**AutoMARK summarizes the voter's choices, giving the voter an opportunity to make any changes before the ballot is printed**

### **Using the AutoMARK**

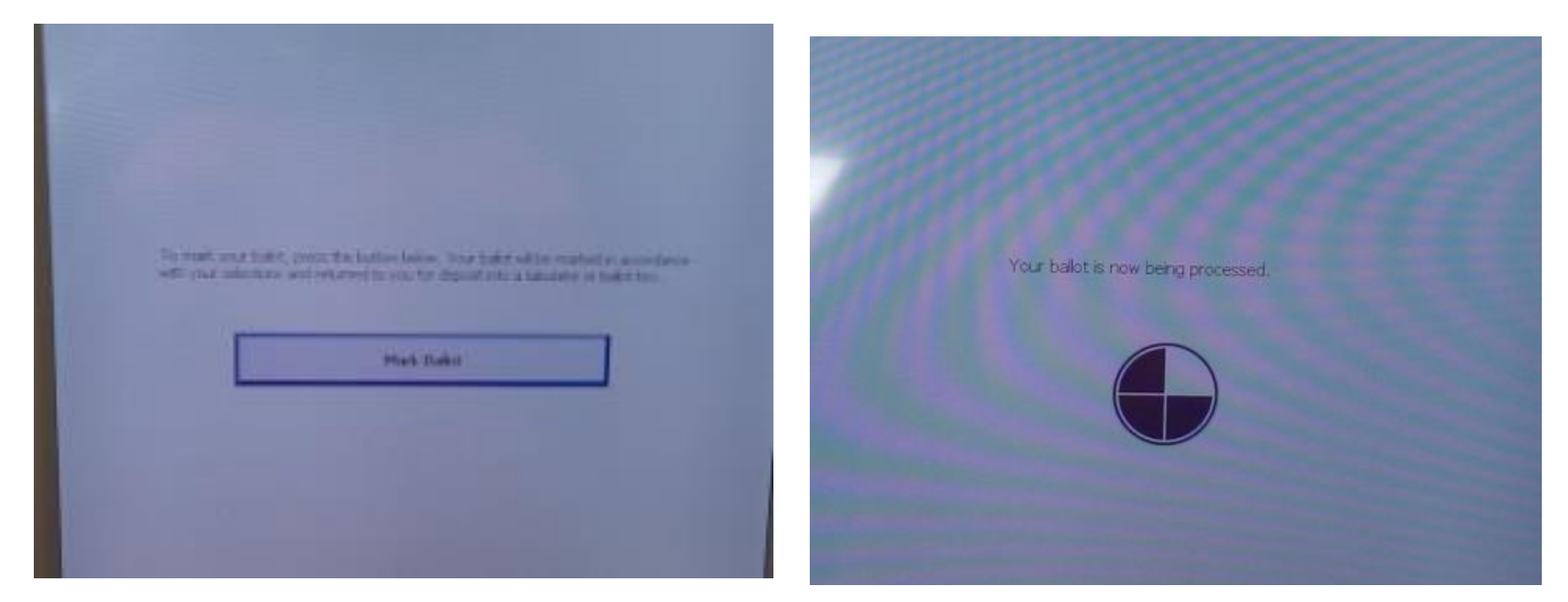

Once Ballot is printed, the voter still has to scan the ballot into DS200 for it to be counted